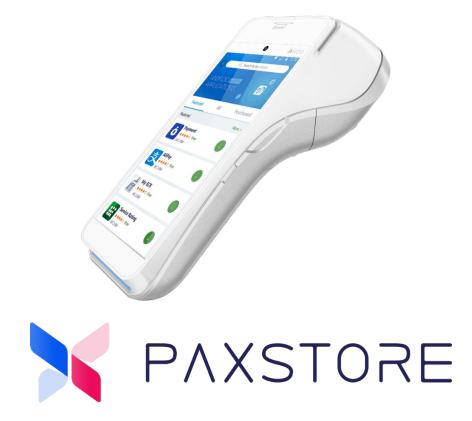

# PAXSTORE Terminal Replacement QRG

Date: 03-23-2020

Version: 1.0

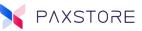

## Preface

Terminal Replacement Quick Reference Guide Version: 03-23-2020 V1.0 Copyright © 2020 PAX Technology, Inc. All rights reserved.

The Programs (which include both the software and documentation) contain proprietary information; they are provided under a license agreement containing restrictions on use and disclosure and are also protected by copyright, patent, and other intellectual and industrial property laws. Reverse engineering, disassembly, or decompile of the Programs, except to the extent required to obtain interoperability with other independently created software or as specified by law, is prohibited.

This document is provided for informational purposes only. All features and specifications are subject to change without notice. If there are any problems in the documentation, please report them to Pax in writing. This document is not warranted to be error-free. Except as may be expressly permitted in the license agreement for these Programs, no part of these Programs may be reproduced or transmitted in any form or by any means, electronic or mechanical, for any purpose.

Security Notice: No part of this publication may be copied, distributed, stored in a retrieval system, translated into any human or computer language, transmitted, in any form or by any means, without the prior written consent of PAX Technology, Inc.

PAX is a registered trademark of PAX Technology Limited in China and/or other countries. All other trademarks or brand names are the properties of their respective holders.

#### **Technical Support**

If there is a problem while installing, registering or operating this product, please make sure to review the documentation. If unable to resolve the issue, please contact Pax.

PAX support operates 24 hours a day, 7 days a week. The level of access to this Service is by the support plan arrangements made between PAX and the Organization. Please consult this support plan for further information about entitlements, including the hours when telephone support is available.

#### **Technical Support Contact Information:**

Phone: (877) 859-0099 Email: <u>paxstore.support@pax.us</u> URL: www.pax.us

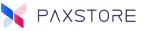

## **Revision History**

| Date         | on Description    |
|--------------|-------------------|
| 02-3-23-2020 | D Initial Release |

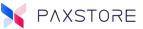

## Table of Contents

| Prefaceii                         |  |
|-----------------------------------|--|
| Revision Historyiii               |  |
| Table of Contentsiv               |  |
| Introduction1                     |  |
| Purpose1                          |  |
| Intended Audience1                |  |
| Settings Configuration (PAXSTORE) |  |
| Initiating the Replacement4       |  |
| Finalizing the Replacement        |  |
| Pax Customer Support7             |  |

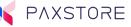

## Introduction

Terminal replacement is one of the many features PAX Terminals offer. Should a terminal require replacement, PAX has streamlined the process for customer convenience. The process is simple and time efficient. This guide provides more information about the settings required to complete this task and provides a detailed breakdown of the steps required to complete replacement.

#### Purpose

This quick reference guide provides information about:

- PAXSTORE and modifying terminal settings
- Initiating the replacement process
- Completing the replacement process

#### **Intended Audience**

This guide is intended for use by:

- Representatives intending to learn more about the terminal replacement process.
- Sales Executives and Sales Support who sell and support the device.
- Independent Sales Organizations that sell terminals and conduct end-user terminal training.
- Merchants currently using PAX products.

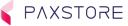

## Settings Configuration (PAXSTORE)

To initiate this process, first, the user must access PAXSTORE to ensure the proper configuration has been selected. After accessing the PAXSTORE home page, login using the PAXSTORE credentials provided.

PAXSTORE home page: <u>https://www.paxstore.us/portal/#/home</u>

Step 1: Go to the Terminal Management tab.

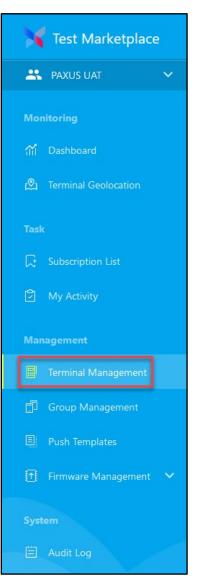

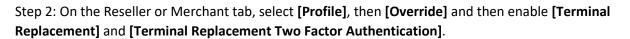

| Demo Store 1<br>Demo Reseller 2                                          |                    |                                                                                       | Active :           |
|--------------------------------------------------------------------------|--------------------|---------------------------------------------------------------------------------------|--------------------|
| Merchant Detail Terminal Li                                              | t Profile          | Parameter Variables                                                                   | and the            |
| You can set the configuration of the an<br>Terminal Control              | lroid terminals fo | the current Merchant. If you need to modify the settings, please select 'Override'    | O Inherit Override |
| Terminal Replacement<br>Whether to allow terminal replacement            | ŧ                  |                                                                                       |                    |
| Terminal Replacement Two Facto<br>Whether to enable terminal level repla |                    | n<br>ation, need to enable terminal replacement function before doing the replacement |                    |

Step 3: Access the specific terminal through the terminal list and ensure the "Terminal Replacement" feature has been activated for the terminal.

| Tech Writers A920 Reader DAUS Tech Writers / Metchant: The Big Read / SNL 9820252138 / TID: SNVQGDUS / Model Name A920 | ↓ - □ - Active :                                                |
|----------------------------------------------------------------------------------------------------|-----------------------------------------------------------------|
| Basic Information App & Firmware Setting Parameter Variables                                                           | ( <u>\$</u> )                                                   |
| Hardware List                                                                                                    | PUK Certification Detail                                        |
| No data found                                                                                                    | Effective Time -<br>Expired Date -<br>Owner -                   |
| Terminal System Configuration                                                                                          | Terminal Control                                                |
|                                                                                                    | Terminal Replacement .<br>Whether to allow terminal replacement |

PAXSTORE

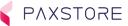

## Initiating the Replacement

Once the settings have been configured to ensure the terminals are capable of replacement, the replacement process may be initiated. To begin, follow these steps.

Step 1: From the home screen of the terminal, select the **[PAXSTORE]** application.

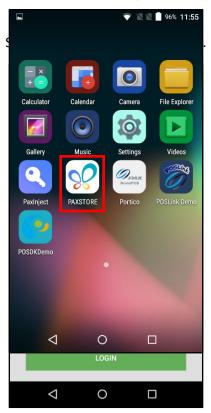

Step 3: The terminal will default to the "Initialization" option. Select "Replacement" and either scan or manually input the serial number of the new terminal. You may scan by pressing the green icon next to the "Please Input SN" prompt. Once either option has been completed, you will see the serial number appear in this field. Click "Next".

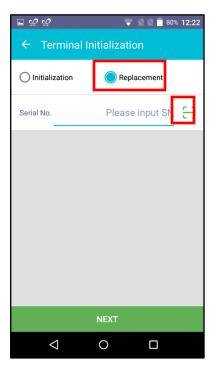

| <b>⊾</b> % %       | 1         | 🔻 🖹 🖹 80% | 12:23 |
|--------------------|-----------|-----------|-------|
| ← Terminal I       | nitializa | tion      |       |
| Initialization     | C Re      | placement |       |
| Serial             |           | 0620420   | 8     |
|                    |           |           |       |
|                    |           |           |       |
|                    |           |           |       |
|                    |           |           |       |
|                    |           |           |       |
|                    |           |           |       |
|                    | NEXT      |           |       |
| $\bigtriangledown$ | 0         |           |       |

PAXSTORE

Step 4: Verify all the information is accurate and select "Replacement". Upon completing this step, the terminal being replaced will prompt an alert notifying the user the terminal has been kicked.

| <b>□</b> % %                                                                                          | 💎 🛯 🖉 着 80% 12:23 |  |  |  |
|----------------------------------------------------------------------------------------------------|-------------------|--|--|--|
| ← Terminal replacement                                                                                |                   |  |  |  |
| TID                                                                                                   | WVHA31Z7          |  |  |  |
| Serial No.                                                                                            | 0420              |  |  |  |
| Terminal Name                                                                                         | A920M             |  |  |  |
| Reseller                                                                                              | Poloso-           |  |  |  |
| Merchant                                                                                              | MerchTest0        |  |  |  |
| Created Time                                                                                          | 2020-02-10 12:27  |  |  |  |
| Please confirm above information, and terminal (SN:<br>0820620420) will not be allowed to login again |                   |  |  |  |
| REPLACEMENT                                                                                           |                   |  |  |  |
| $\triangleleft$                                                                                       | 0 🗆               |  |  |  |

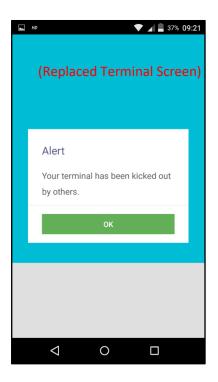

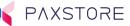

### **Finalizing the Replacement**

Once the terminal replacement has been completed, the replacement terminal can be found in the PAXSTORE while the terminal being replaced will no longer be in PAXSTORE. The replacement terminal may then be used as the one being replaced was previously.

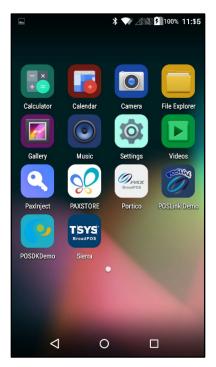

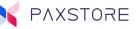

## Pax Customer Support

For questions or help with the terminal installation please contact your service provider or PAX customer support.

PAX Technology Inc. 8880 Freedom Crossing Trail Building 400 3<sup>rd</sup> Floor, Suite 300 Jacksonville, FL 32256

E: paxstore.support@pax.us T: (877) 859-0099 W: www.pax.us

This document is provided for informational purposes only. All features and specifications are subject to change without notice. The PAX name and PAX logo are registered trademarks of PAX Corporation and/or its affiliates. Other names may be trademarks of their respective owners. Copyright 2019, PAX Technology Limited, All Rights Reserved.

\*PAX Technology, Inc. is not responsible for the content, quality, accuracy or completeness of any information or materials contained in on these pages. PAX Technology, Inc. does not endorse any content, viewpoints, products, or services contained on these pages and shall not be held liable for any losses caused by reliance on the accuracy, reliability or timeliness of such information. Any person or entity that relies on any information obtained from these pages does so at his/her own risk.